# AcuFil Allover Stippling Perfect stippling is easily achieved with AcuFil.

1. Measure the area to be stippled. It is a good idea to not include the borders so there is enough fabric available to fit in the hoop while quilting. The borders can be quilted separately with a continuous look design created with the AcuFil Tool or with built in decorative stitches.

2. Open AcuFil tool and select AcuFil Multiple Design Layout.

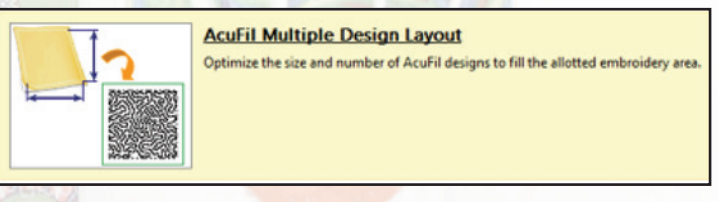

3. Enter the measurement of the quilting area into the pop up window and then click OK.

4. The layout will appear. Click Next.

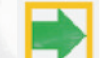

5. The stippling design has automatically been sized to fit the quilt.

6. To Save the design click File > Save As. Navigate to your favorite folder, name and then save the design. The AcuFil Tool automatically saves all designs in the native format for the MC12000, \*.jpx. This will allow you to reopen and reedit the design as needed for future quilts.

7. Click Write to send the design to the machine or USB flash drive.

### **Templates**

Perfect Placement is easy to achieve using Jenny Haskins Template Magic a reusable self-adhesive paper ideal for printing templates with an inkiet printer.

1. After calculating the AcuFil design, click File and then Print Preview. AcuFil Tool will automatically print a full size template as well as a layout guide.

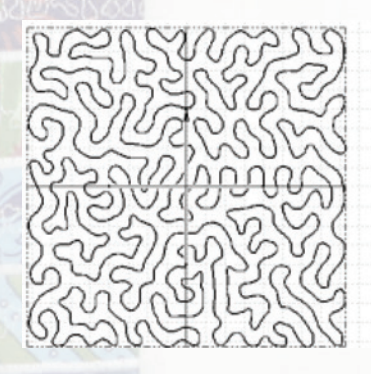

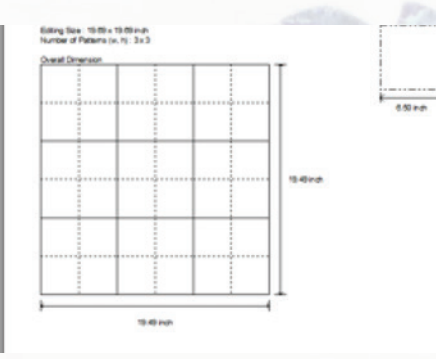

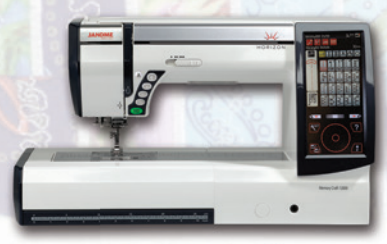

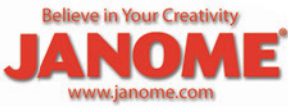

2. Print page 1 on Jenny Haskins Template Magic.

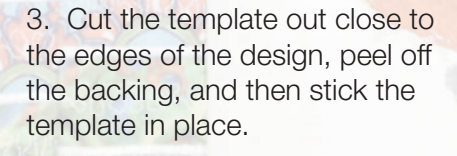

4. Place the quilt in the ASQ22 hoop. Remove the printed template and quilt the first design.

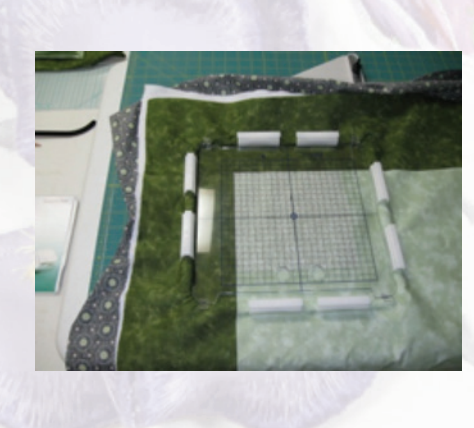

5. Repeat the process for the rest of the area to be quilted.

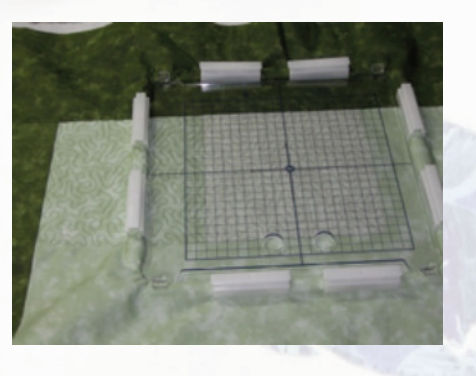

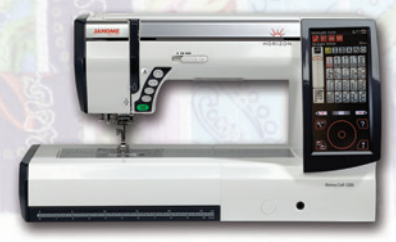

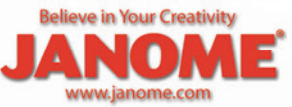

### Last Pattern

Due to the shifting of the fabric during the quilting process the design very often will not fit the final space to be quilted.

- 1. Measure the height and width of the final space to be quilted.
- 2. Open AcuFil Tool and select Adjust Last Pattern Size.

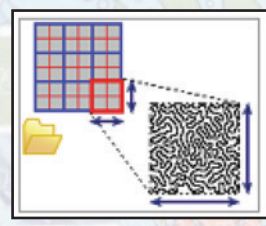

#### **Adjust Last Pattern Size**

If the outer edges of the designs sewn do not align with each other due to the fabric shrinkage, adjust the pattern size of the outermost section.

3. From the Open window locate the .jpx file created to quilt the project.

4. Enter the new measurement in the Editing Size pop up window, and then click OK. The design will automatically resize to fit the new measurement.

5. Print a new template and write the new design to the machine or USB flash drive.

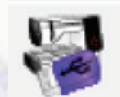

## Adding Quilting to an embroidered design

Quilting around an existing embroidery design is simple as 1-2-3.

1. Open the AcuFil Tool and select Edit Designs.

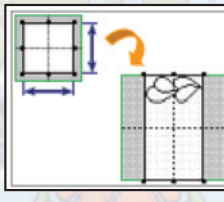

#### **Edit Designs**

Create a single pattern. The pattern can be used to sew a series of design patterns to make a border design.

2. Enter in the size of the quilt block, keep in mind the maximum size of the quilting area of the AQS22 hoop is 8.66 in/220mm.

3. Click Import Design to open a .jef, .jef+, or .jpx design.

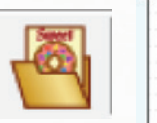

Navigate to the file the embroidery design is saved in and open. It will automatically be centered in the hoop.

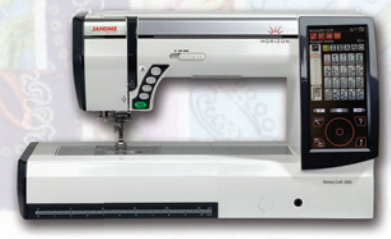

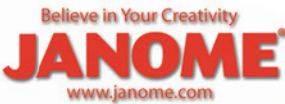

### 4. Click Import Design

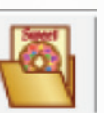

and navigate to the desired quilt motif. The built in motifs will be found: C Drive > Program Files(x86) > Janome > AcuFil Tool > Design Collection > Stippling Parts. Add quilting motifs to the hoop surrounding the embroidery design.

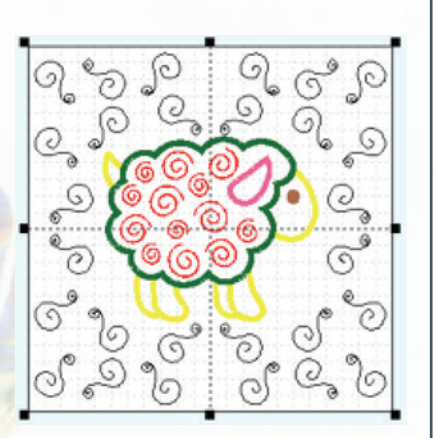

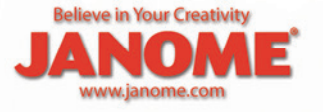

5. Select the centered embroidery design and then delete it from the hoop.

Print a template and then write the design to the machine or USB flash drive.

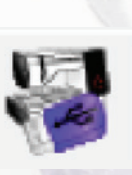

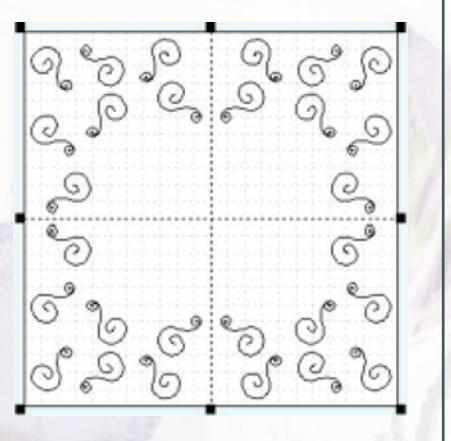

### Quilting a Sash or Border

Add visual interest to your quilt with sashing and borders quilted with continuous look designs.

- 1. Measure the width and height of the sash or border; do not include the corner stones these will be created with a different tool.
- 2. Open AcuFil Tool and select Create Original AcuFil Designs

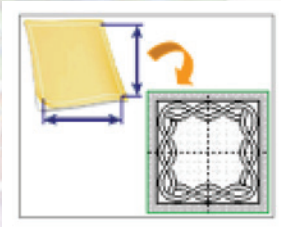

#### **Create Original AcuFil Designs**

Create an original AcuFil design of appropriate size for the quilt.

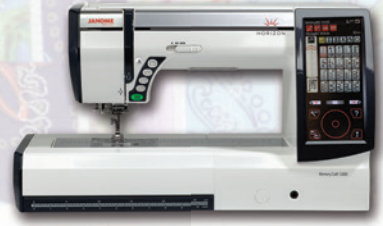

3. Enter in the width and height of the sash or border and then click OK. Keep in mind the minimum is 3.94in/100mm and maximum 129.92in/3300mm. The layout for the area to be quilted will appear. (HINT: if the sash is less than 3.94 wide just select motif that will fit the actual measurement and use the template for placement.)

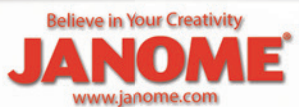

4. Click the Next Arrow and one hoop area will appear.

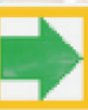

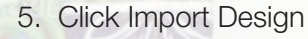

and navigate to the desired quilt motif. The built in motifs will be found: C Drive > Program Files(x86) > Janome > AcuFil Tool > Design Collection > Quilting Designs. The preview window will show the design as well as the size, choose a design that will fit in the quilting area defined in step 3, and then click open.

6. Lay out the quilt motif as desired, click next

and then print a template and write the design to the machine or USB flash drive.

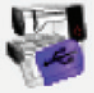

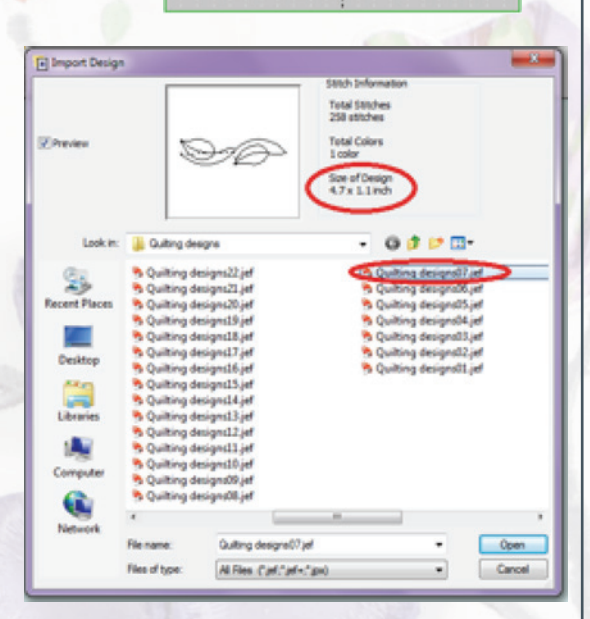

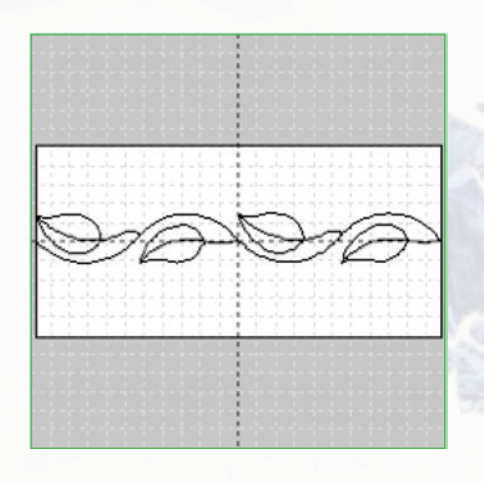

### Add a Cornerstone to any Border

- 1. Measure the corner stone area.
- 2. Open AcuFil Tool and select Edit Designs

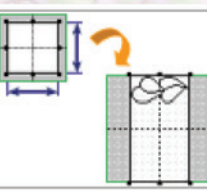

### **Edit Designs**

Create a single pattern. The pattern can be used to sew a series of design patterns to make a border design.

3. Enter in the measurement of the cornerstone keeping in mind the minimum size is 3.94in/100mm, and then click OK; the quilting area will appear.

4. Click Import Design

and navigate to the desired quilt motif. The built in motifs will be found: C Drive > Program Files(x86) > Janome > AcuFil Tool > Design Collection > Stippling Designs. The preview window will show the design as well as the size, choose a design that will fit in the quilting area defined in step 3, and then click open.

5. Click Next

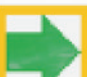

and then print a template and write the design to the machine or USB flash drive.

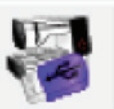

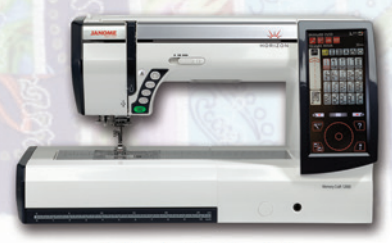

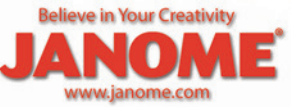